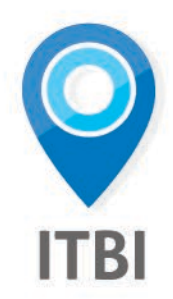

# **MANUAL DO USUÁRIO PREFEITURA**

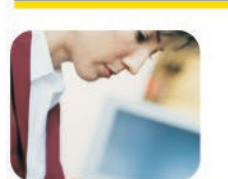

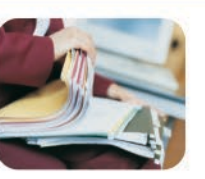

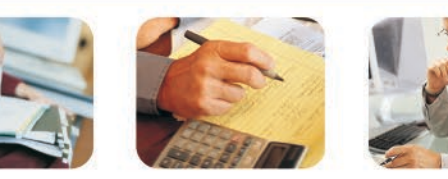

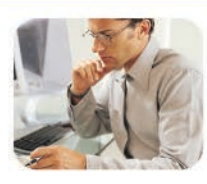

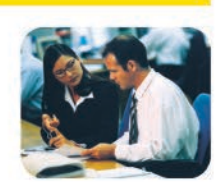

#### **DSF - Desenvolvimento de Sistemas Fiscal®**

© *Todos os direitos reservados.*

É permitida a reprodução total ou parcial deste documento sem o pagamento de direitos autorais, contanto que as cópias sejam feitas e distribuídas sem fins lucrativos. O autor lembra que o título e a data da publicação devem constar na cópia e também deve constar que a cópia foi feita com a permissão do autor. Além disso, toda reprodução deve citar a fonte. Caso contrário, a cópia ou a reprodução requer o pagamento de taxas e/ou a permissão por escrito.

- O que é
- Vantagens para o Contribuinte
- Vantagens para o Município
- Definição
- Acesso ao Sistema
- Emissão de Protocolo
- Cancelar Protocolo de Transmissão
- Consulta de Protocolos
- Validar Guia do ITBI
- Emissão de Guia

# 1. O que é

O Imposto Eletrônico para Transferência de Bens Imóveis (ITBI-e) – foi criado para facilitar e agilizar a transferência de imóveis ou cessão de direitos, tanto para o contribuinte, quanto para os órgãos envolvidos no processo, além disso, melhora a fiscalização aumentando significativamente a arrecadação de impostos.

O ITBI-e integra cartórios de notas, Instituições Financeiras e cartórios de registros com a prefeitura. Com isso, permite a emissão de guias de pagamento, o acompanhamento do processo, a cobrança e a fiscalização da transferência totalmente online.

## 2. Vantagens para o contribuinte

- Abertura de protocolos e emissão de guias totalmente on-line;
- Acompanhamento das fases do processo do inicio ao fim;
- Comunicação atualizada de forma automática com o contribuinte a cada fase do processo;
- Agilidade e redução da burocracia no processo de transferência de imóvel;
- Lavrar a escritura de compra e venda no cartório de notas escolhido, com emissão da guia para o pagamento do ITBI-e;
- Praticidade e eliminação dos riscos de erros pela utilização de ferramenta informatizada;

## 3. Vantagens para o Município

- Acompanhamento Online: dos Imóveis transmitidos, guias pagas, lavraturas e registros, realizando auditoria e intervindo no processo quando necessário;
- Homologação Eletrônica quanto a Base de Cálculo real e de acordo com o mercado imobiliário;
- Emissão da Guia DAM para pagamento do imposto evitando falhas nos cálculos;
- Simplificação no lançamento e pagamento do ITBI, reduzindo tempo e custos;
- Os cartórios de registros passam a convocar os proprietários para registrar e averbar o ato aquisitivo na matrícula do imóvel;
- Atualização automática do novo proprietário e/ou compromissário do imóvel no cadastro imobiliário a partir do registro da aquisição da propriedade no cartório competente;
- Melhoria da gestão e do relacionamento com os contribuintes.

## 4. Definição

O ITBI é o Imposto sobre a transmissão de bens Imóveis, mediante ato oneroso "Inter-vivos". Tem como fato gerador, a transmissão a qualquer título da propriedade ou domínio útil de bens imóveis por natureza ou p or cessão física, conforme definido no Código Civil; a transmissão de qualquer título de direitos reais sobre Imóveis, exceto os direitos reais de garantias; e a cessão de direitos relativos às transmissões.

### 5. Acesso ao Sistema

- **1.** Para efetuar o login no sistema digite o CPF/CNPJ e senha fornecida pela Prefeitura;
- **2.** Clique no botão **<Entrar>**

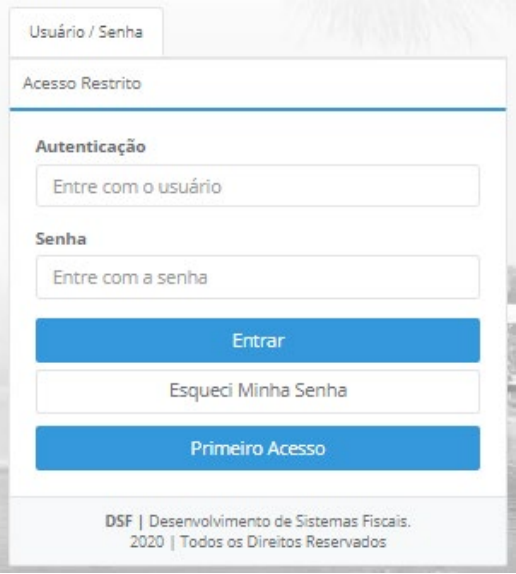

### 5.1. Esqueci Minha Senha

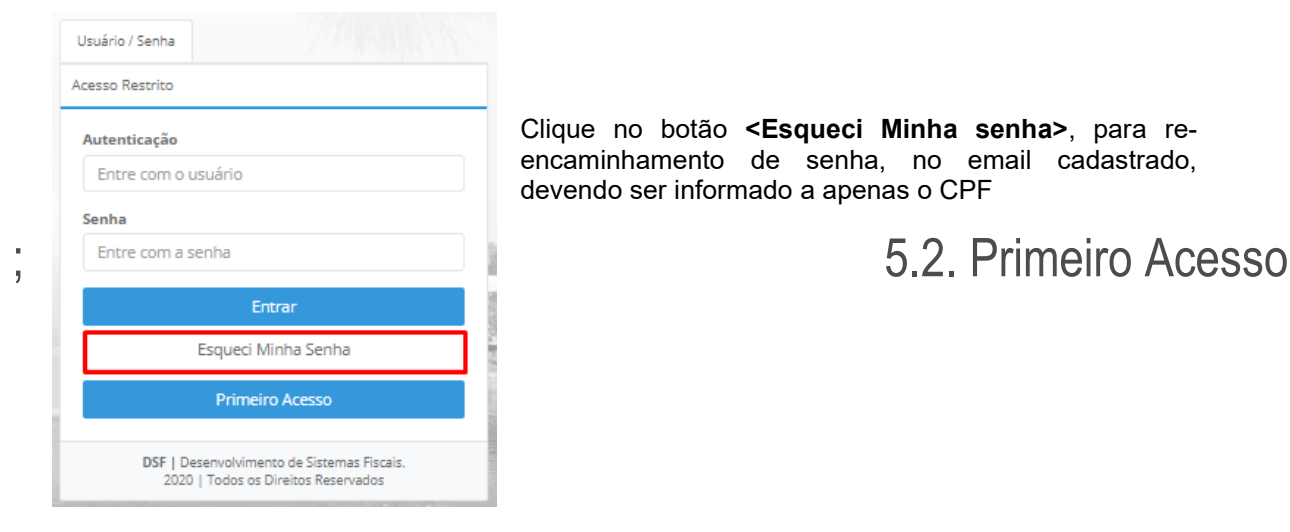

Clique no botão **<Esqueci Minha senha>**, para reencaminhamento de senha, no email cadastrado, devendo ser informado a apenas o CPF

Para solicitação de acesso é necessário clicar da do sistema **<Primeiro Acesso>**, na tela principal do sistema

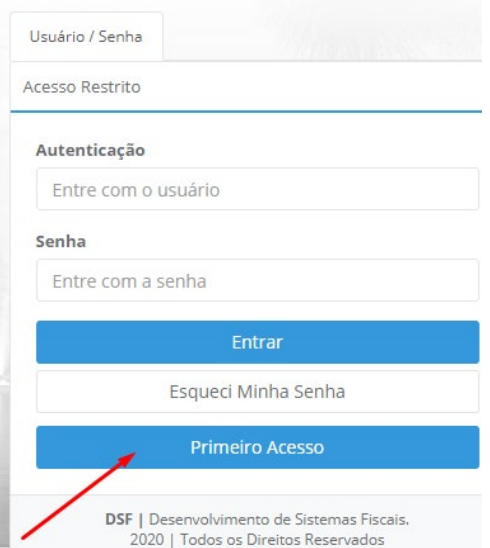

### 5.2.1 – Solicitação de Acesso

- **1.** Campo **<CPF/CNPJ>** informar o número correspondente;
- **2.** Campo **<Nome/Razão social completo**> informar o nome ou razão social;
- **3.** Campo **<E-mail>** informar o e-mail válido para recebimento e alteração de senha;
- **4.** Campo **<Confirmar E-mail>** confirmar o e-mail já digitado;
- **5.** Clique no botão **<Continuar>** para seguir para o próximo passo.

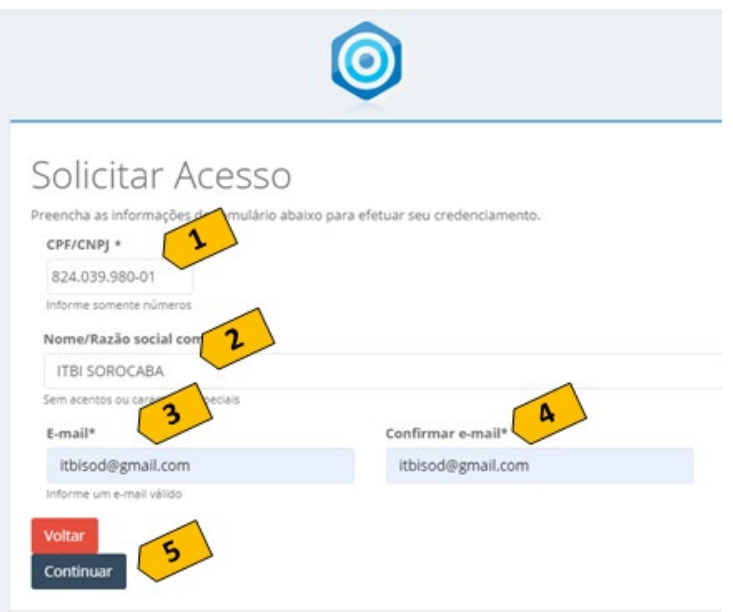

### 5.2.2 Passo 1 e 2 – Solicitação de Acesso

- **1.** Campo **<CPF/CNPJ>** exibe as informações já digitadas na tela anterior;
- **2.** Campo **<Nome completo**> exibe as informações já digitadas na tela anterior;
- **3.** Campo **<Tipo de Documento>** selecione a opção desejada;
- **4.** Campo **<Numero do Documento>** informar o número do documento correspondente;
- **5.** Campo **<Orgão Expedidor>** informar o órgão expedidor do documento cadastrado;
- **6.** Campo **<UF>** informar UF de Registro;
- **7.** Campo **<Data de Expedição>** informar a data de expedição do documento cadastrado;
- **8.** Campo **<Data Nascimento >** informar a data de nascimento correspondente;
- **9.** Campo **<País Naturalidade>** informar o país de naturalidade;
- **10.**Campo **<Sexo>** informação opcional;
- **11.**Campo **<Estado Civil>** informação opcional;
- **12.** Campo **<Tipo de endereço>** selecione um tipo de endereço;
- **13.** Campo **<CEP>** informar o CEP desejado, para localização do endereço, conforme padrão dos Correios;
- **14.** Campo **<Adcionar>** utilizado para cadastramento de complemento de endereço;
- **15.**Campo **<Celular>** cadastrar informação para contato;
- **16.**Campo **<Residencial>** cadastrar informação para contato residencial (opcional);
- **17.**Campo **<Comercial>** cadastrar informação para contato comercial (opcional);
- **18.**Clique no botão **<Finalizar Cadastro>** para envio das informações necessárias para cadastramento de senha de acesso via e-mail.

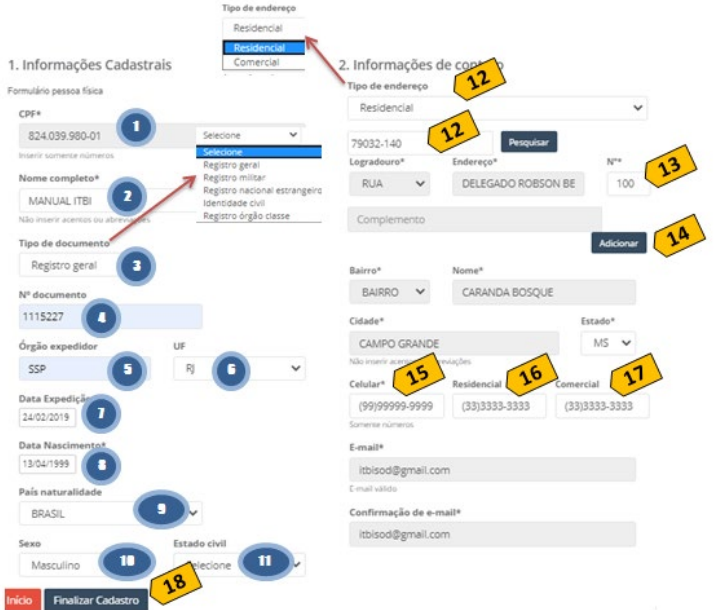

## 6. Emissão do Protocolo

Para emitir o protocolo é necessário efetuar o preenchimento, das informações obrigatórias, nos seis passos de acordo com o tipo de imóvel (Urbano ou Rural), que é definido no passo 1.

### 6.1. Para Transmissão de imóvel Urbano

A emissão do protocolo se dá em um processo de seis passos. Para emitir um protocolo de um imóvel urbano clique no menu **<Solicitar ITBI>**. Na tela principal, efetue os seguintes passos:

#### 6.1.1 Passo 1 - Identificação do Imóvel

- **19.** No campo **<Tipo Imóvel>**selecione a opção **<Urbano>**;
- **20.** No campo **<Tipo Inscrição>**selecione a opção **<Cartográfica>;**
- **21.** No campo **<Inscrição Cartográfica>** informar a inscrição desejada;
- **22.** Clique no botão **<Próximo>**para o sistema ser direcionado ao Passo 2 Identificação do(s) Transmitente(s).

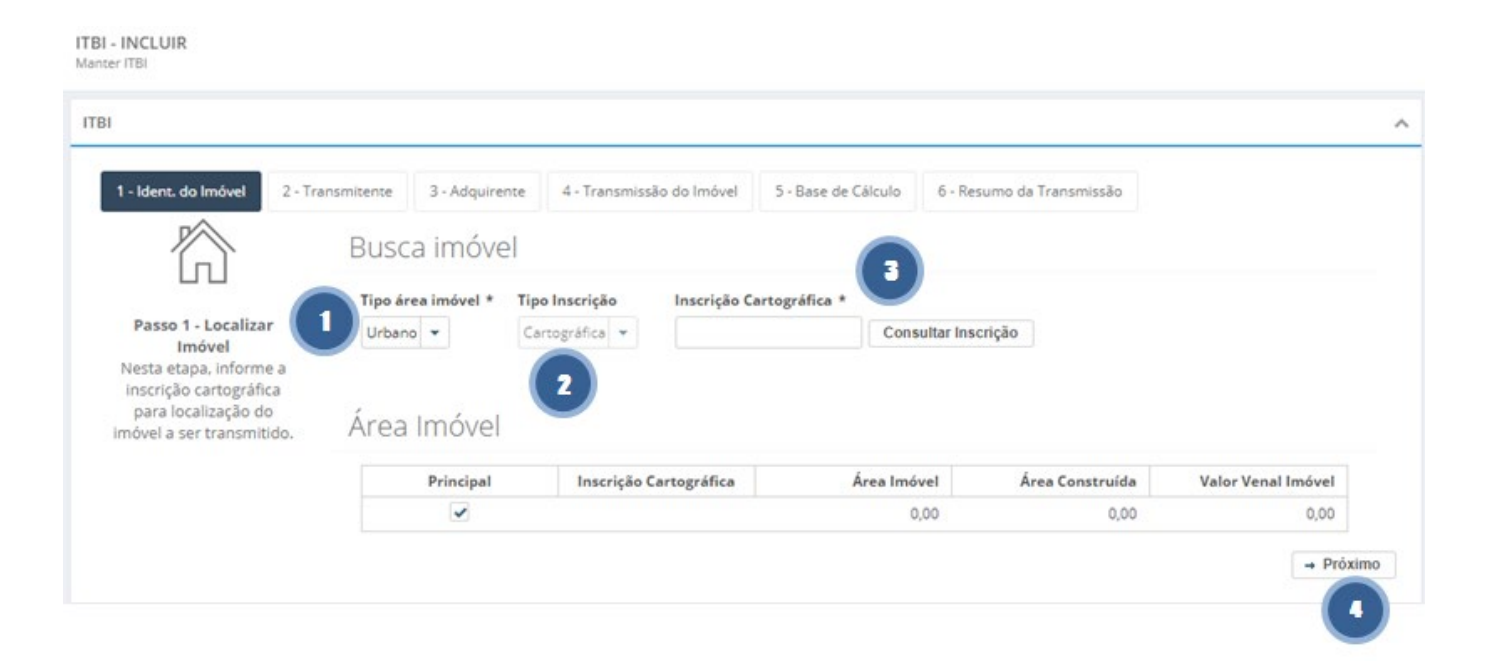

- **1.** Verificar na seção **<Transmitente(s) Cadastrado(s)>**,se o Vendedor do imóvel que está sendo transmitido está correto, a opção **<Visualizar>** demonstra as informações cadastrais completas do proprietário;
- **2.** Clique no botão **<Próximo>**para o sistema ser direcionado ao Passo 3 Identificação do(s) Transmitente(s).

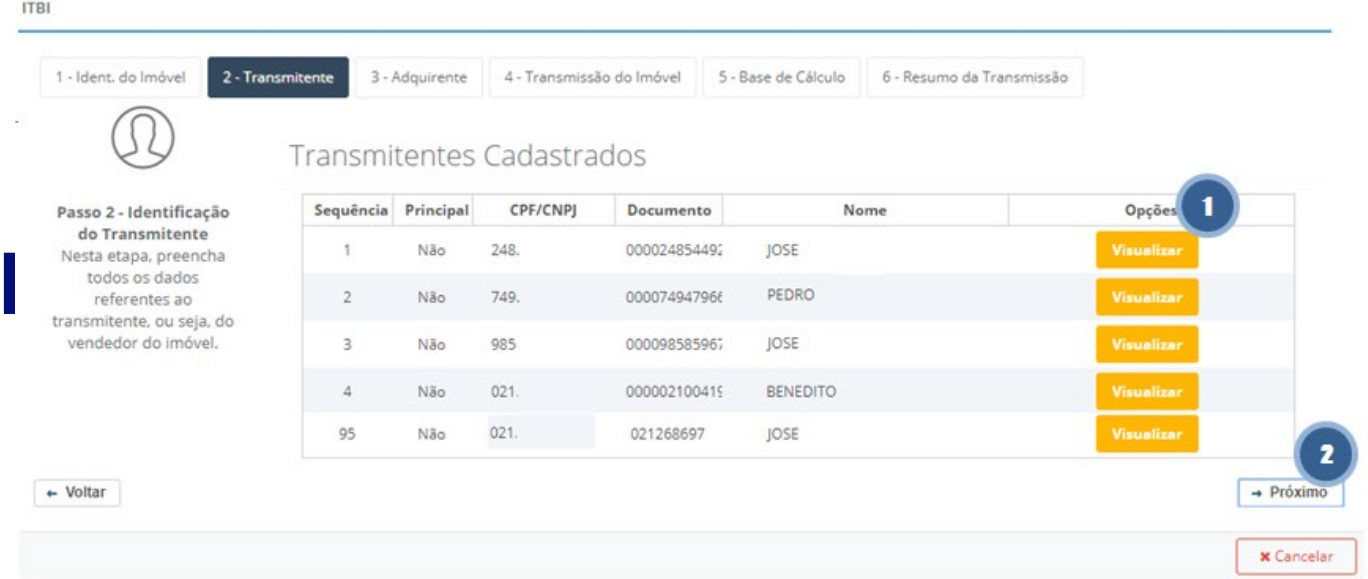

**Observação: Em quaisquer divergências relacionadas aos proprietários deverá procurar a Casa do Cidadão através do link abaixo para atualização e preencher conforme sua solicitação.**

<http://fazenda.sorocaba.sp.gov.br/casadocidadao/>

### 6.1.3 Passo 3 - Identificação do(s) Adquirente(s)

- **1.** No campo **<CPF/CNPJ>** informar o número correspondente, e **TAB** (Botão do teclado);
- **2.** Preencher **<Nome/Razão Social>** do comprador (Adquirente);
- **3.** Preencher **<Nome/Razão Social Resumido>** opcional;
- **4.** Preencher **<Nome da Mãe>**;
- **5.** Selecionar **<Tipo de Documento>**;
- **6.** Preencher **<Numero do documento>**;
- **7.** Preencher **<Órgão Expedidor>**;
- **8.** Preencher **<UF Órgão Expedidor>**;
- **9.** Preencher **<Data de Expedição>** do documento;
- **10.** Preencher **<Data de Nascimento>**;
- **11.** Preencher **<Pais Naturalidade>**;
- **12.** Preencher **<Sexo>**;
- **13.** Preencher **<Estado Civil>**;

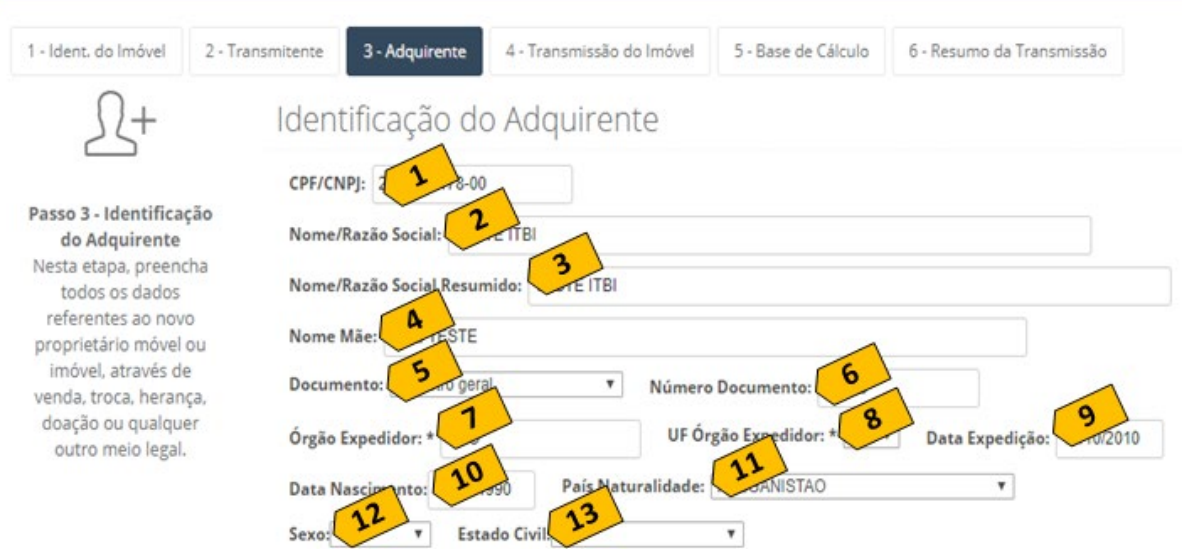

### 6.1.3 Passo 3 - Endereço do(s) Adquirente(s)

- **14.** No campo **<CEP>** digitar o correto CEP do endereço do comprador (Adquirente) e teclar **TAB**  ou clicar no botão Lupa **<Pesquisa>**para encontrar o CEP com preenchimento automático das informações, em caso de localidades com CEP único o preenchimento deverá ser manual;
- **15.** Campo **<UF>** carregado automaticamente de acordo com os Correios;
- **16.** Campo **<Cidade>** carregado automaticamente de acordo com os Correios;
- **17.** Campo **<Tipo Endereço>** carregado automaticamente de acordo com os Correios, podendo ser alterado, caso necessário;
- **18.** Campo **<Descriçao Endereço>** carregado automaticamente de acordo com os Correios, podendo ser alterado, para as localidades que possuem CEP único;
- **19.** Preencher o **<Número>**;

**ITBI** 

- **20.** No campo **<Complemento>** digitar o correto Complemento do endereço do comprador (Adquirente), se houver;
- **21.** Campo **<Tipo Bairro>** carregado automaticamente de acordo com os Correios, podendo ser alterado, caso necessário;
- **22.** Campo **< Bairro>** carregado automaticamente de acordo com os Correios, podendo ser alterado, caso necessário para os casos específico de CEP unico;
- 23. No campo <**E-mail>** digitar o correto E-mail do comprador (Adquirente), se houver;
- **24.** No campo **<DDD >** digitar o correto DDD do comprador (Adquirente);
- **25.** No campo **< Telefone>** digitar o correto Telefone do comprador (Adquirente);

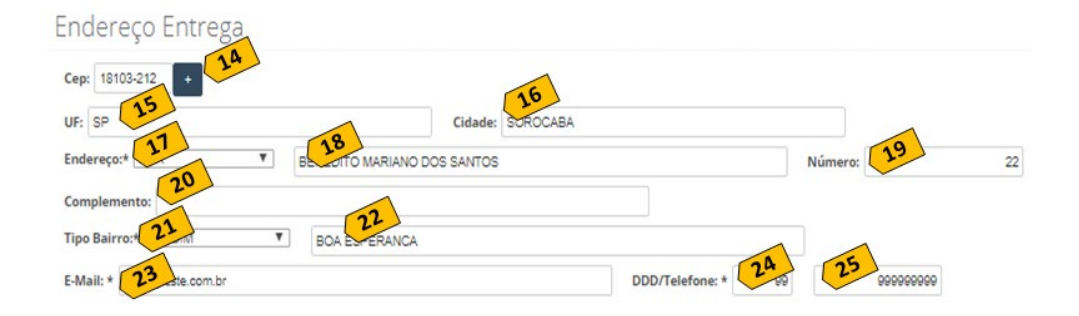

- 6.1.3 Passo 3 % Participação Adquirente(s)
- **26.** No campo **<Participação(%)>** digitar o percentual de participação que o comprador (Adquirente) possui do imóvel.

**Importante:** o sistema sempre valida se o percentual fecha em 100% independentemente de ter mais de um comprador (Adquirente).

- **27.** Para cancelar a inserção do comprador (Adquirente), basta clicar no botão **<Cancelar>**
- **28.** Para gravar o registro das informações do comprador (Adquirente), basta clicar no botão **<Salvar>;**
- **29.** Selecionar o **<Adquirente Principal>**, caso tenha mais de um Adquirente;
- **30.** Opção para **<Alterar>** % de participação do Adquirente;
- **31.** Opção para **<Excluir>** Adquirente;
- **32.** Clique no botão **<Próximo>**para o sistema ser direcionado ao Passo 4 Transmissão do Imóvel.

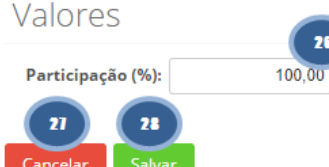

Adquirente

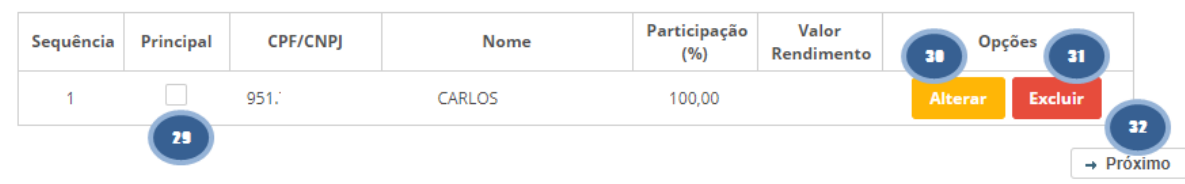

- 6.1.4 Passo 4 Transmissão do Imóvel
	- **1.** No campo **<Natureza da Transação:>**, o sistema apresentará todas as Naturezas, previamente cadastradas e configuradas de acordo com o Código Tributário Municipal, para seleção conforme o tipo de transmissão do imóvel;
- **2.** No campo **<Tipo Documento>**, anexar em PDF todos os documentos exigidos de acordo com a Natureza de Transação;
- **3.** No campo **<Tipo da Transmissão:>** selecionar o tipo e informar a data do respectivo documento;
- **4.** No campo **<Cartório de Registro do Imóvel:>** selecionar o Cartório de Registro correspondente, caso o mesma não esteja vinculado;
- **5.** No campo **<Tipo Registro:>** selecionar o tipo deseja, para os tipos matricula ou transcrição necessário informa a data e o numero do documento.
- **6.** No campo **<É Ato Judicial?>** deve ser selecionado <Sim>ou <Não>, Caso selecionada a opção <SIM>,o sistema exigirá, como preenchimento obrigatório, os campos: <Número do Auto:>, <Ofício de Justiça>; **Campo Opcional.**
- **7.** No campo **<É primeiro imóvel?>**, informar se é primeiro imóvel para solicitação de isenção de acordo com a lei municipal, **Campo Opcional.**
- **8.** No campo **<Possui Isenção?>**, caso seja uma solicitação de isenção, beneficio fiscal ou imunidade. **Campo Opcional.**
- **9.** No campo **<Tipo de Isenção?>**, selecionado o tipo de isenção/imunidade/não incidência desejada.
- **10.** Clique no botão **<Próximo>** para o sistema ser direcionado ao Passo 5 Base de Cálculo.

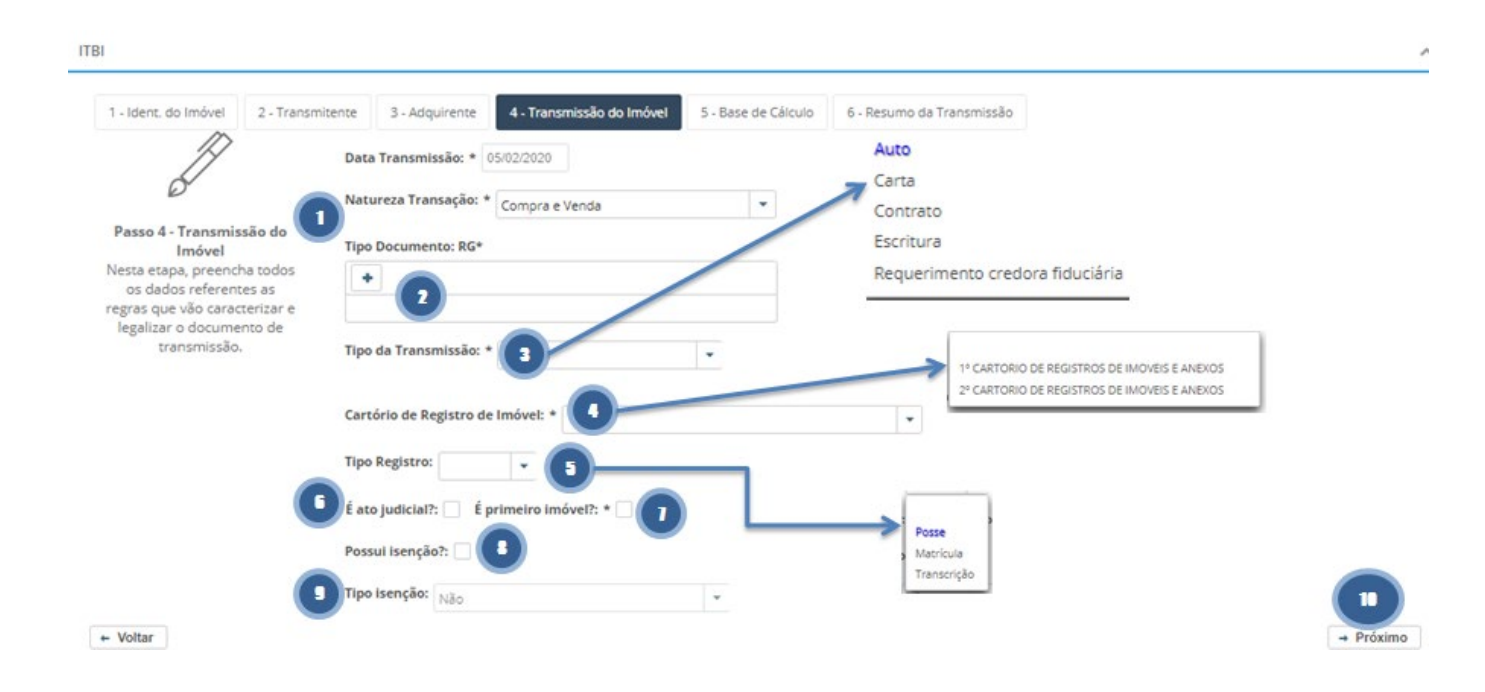

- 6.1.5 Passo 5 Cálculo da Transmissão
	- **1.** No campo **<Tipo Fração Ideal:>** selecionar a opção deseja.
	- **2.** No campo **<Valor Delcarado (R\$):>**deve ser digitado o valor do imóvel ou fração do imóvel transacionado entre as partes, Transmitente e Adquirente, e que está formalizado em cláusula contratual;
- **3.** Nos Campos **<Predial/Territorial>**será selecionado, automaticamente, conforme a inscrição do Imóvel informada e que compõe o Cadastro Imobiliário;
- **4.** Clique no botão **<Próximo>** para o sistema ser direcionado ao Passo 6 Resumo Transmissão.

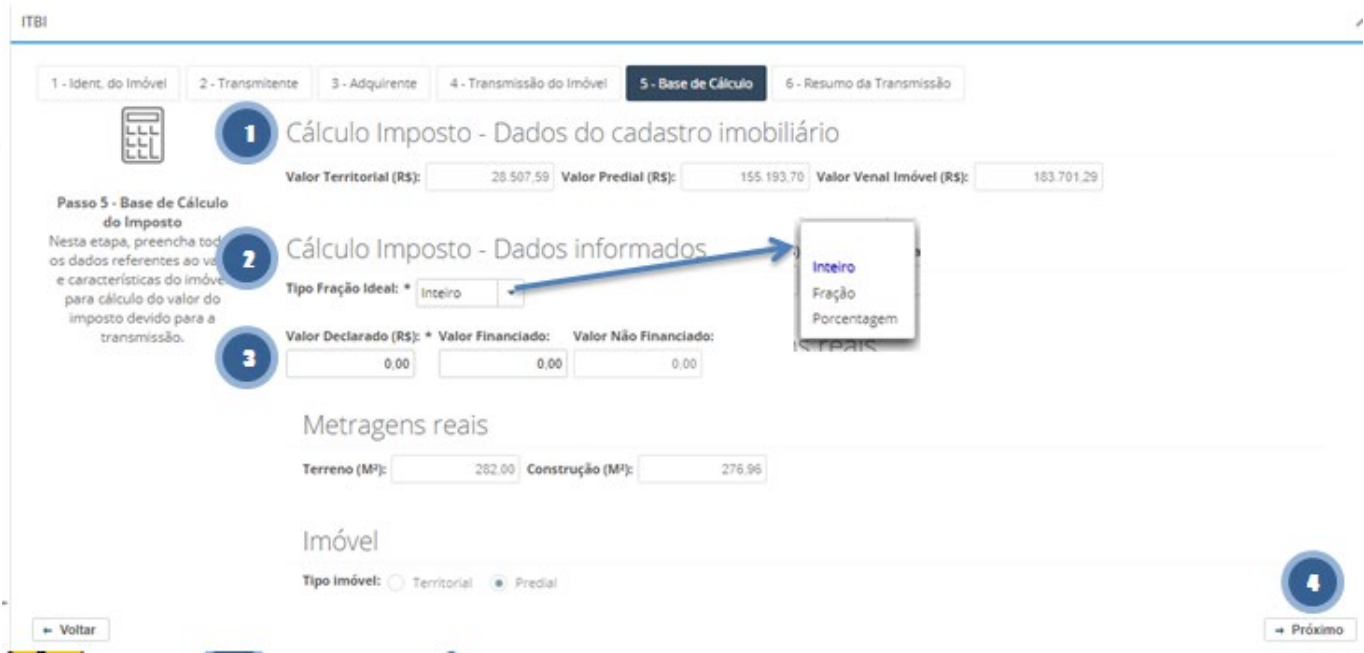

#### 6.1.6 Passo 6 – Resumo da Transmissão

Neste passo, apresenta todas as informações registradas nos passos anteriores (1 a 5), para conferencia e se necessário; retornar em algum passo para alteração da informação via botão **<Voltar>**. Caso as informações estejam corretas clicar no botão **<Emitir>** para gerar o número do Protocolo, bem como a impressão do mesmo.

- **1.** Resumo da Transmissão e Dados do Imóvel;
- **2.** Informações do (s) Transmitente (s);
- **3.** Informações do (s) Adquirente (s);
- **4.** Dados do imóvel;
- **5.** Informações do cálculo do Imposto (sujeito a validação) pela prefeitura;
- **6.** Campo **<Observação>,** campo opcional para digitação de informações importantes a serem apresentadas no conteúdo do protocolo;
- **7. <Check-box>** obrigatório contendo os termos de aceitação
- **8.** Botão **<Voltar>,** caso seja necessário alguma alteração/correção relacionado ao protocolo;
- **9.** Botão **<Cancelar>,** efetua o cancelamento da abertura do protocolo;
- **10.** Clicar no botão **<Concluir/Emitir Protocolo>,** para gravação do protocolo do ITBI;
- **11.** Clicar no botão **<Confirmar>,** para geração de número do protocolo do ITBI;
- **12.** Informações contendo número de protocolo para acompanhamento

#### **INFORMAÇÕES IMPORTANTES:**

• **Após a geração do protocolo será enviado e-mail ao adquirente sempre que ocorrer alterações no Status do protocolo.**

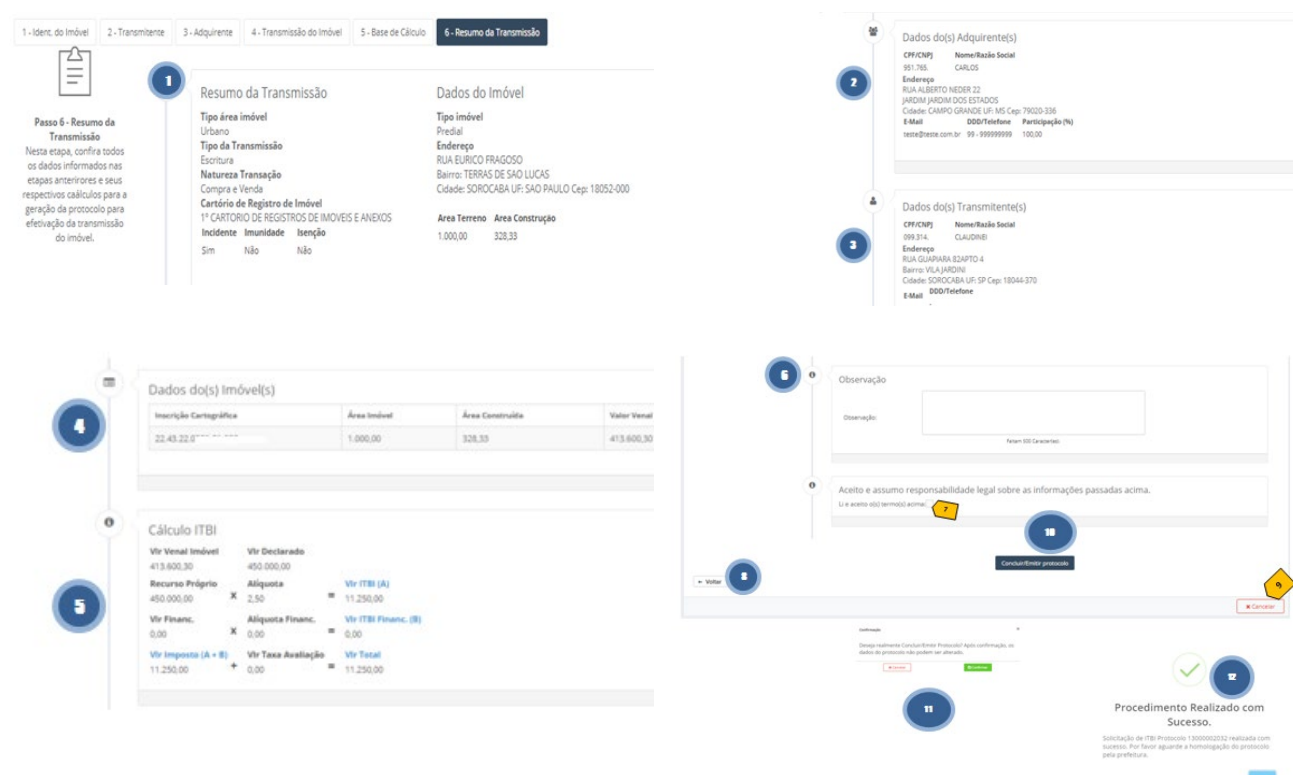

7. Consultar, Cancelar e Imprimir Protocolo de Transmissão.

A **consulta do protocolo**, permiti a consulta das informações declaradas pelo contribuinte somente é permitida para o contribuinte, somente é possível ser realizado pelo contribuinte que realizou a abertura, pela prefeitura e demais órgão de emissores,

O **Cancelamento do Protocolo**, somente é possível ser realizado pela Prefeitura. Para cancelar um protocolo, independentemente de ser um ITBI de imóvel Urbano ou Rural, a guia não deve estar com situação PAGA e deverá ser solicitada a prefeitura, caso a guia esteja paga, contribuinte deverá solicitar a restituição via processo administrativo nos órgãos responsáveis da prefeitura.

A opção **Imprimir Protocolo**, permiti ao contribuinte e demais órgão a reimpressão do protocolo gerado.

As opções estão disponíveis no menu **<Consultar Protocolo>,** e para executar as ações seguindo os passos abaixo:

- **1.** Utilize os filtros para encontrar o protocolo a ser cancelado. Lembrando que a pesquisa mais efetiva é no campo **<Número Protocolo>,** digitar a informação e clicar no botão **<Consultar>**;
- **2.** Clicar no botão ações **<Ações>** para escolher uma das opções disponíveis de cancelamento, reimpressão de protocolo ou visualização.

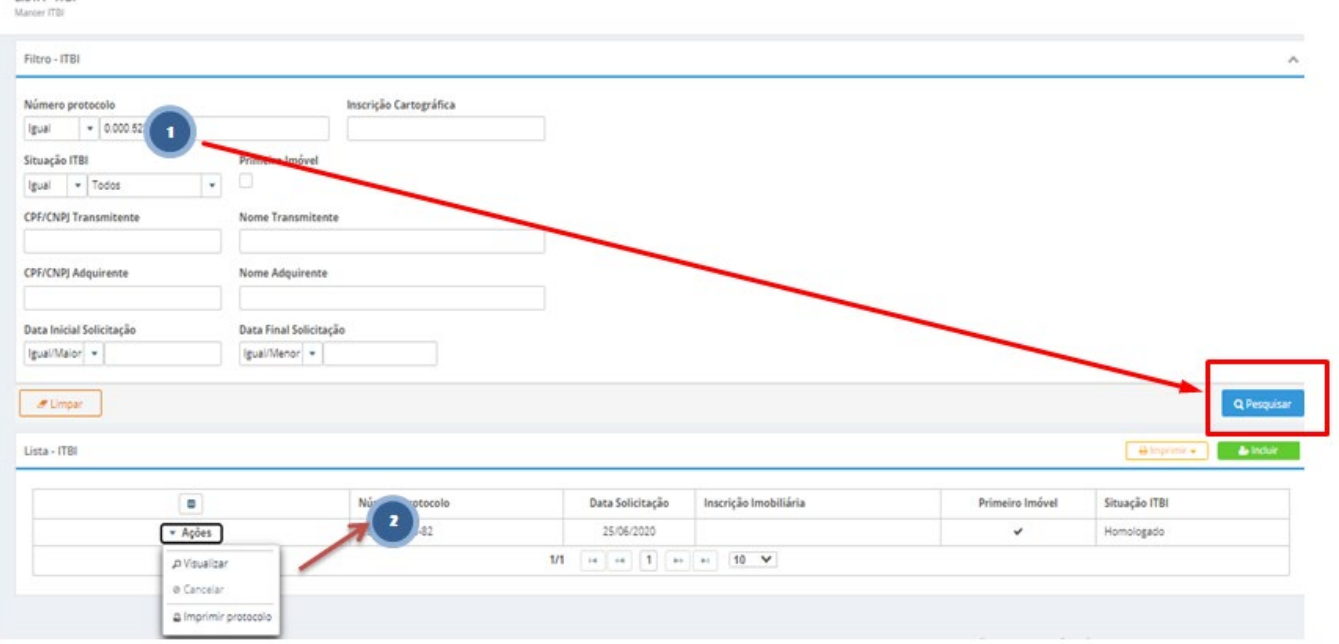

#### 8. Emissão de Guia

LISTA . ITRI

Após a liberação da guia do protocolo de transmissão, o Contribuinte ou o Cartório de Notas, ou a Instituição Financeira em que o Imóvel está sendo financiado poderá emitir a guia para seu devido pagamento e prosseguir com o registro do Imóvel, clique no menu **<Acompanhar Protocolo>**, submenu **<Consulta Protocolo>**. Efetue os seguintes passos:

- **1.** No campo **<Número Protocolo:>** digitar o número do protocolo deferido pela Prefeitura, e clicar no botão pesquisar;
- **2.** Após retorno do resultado da pesquisa, clicar no botão **<Executar:>**;

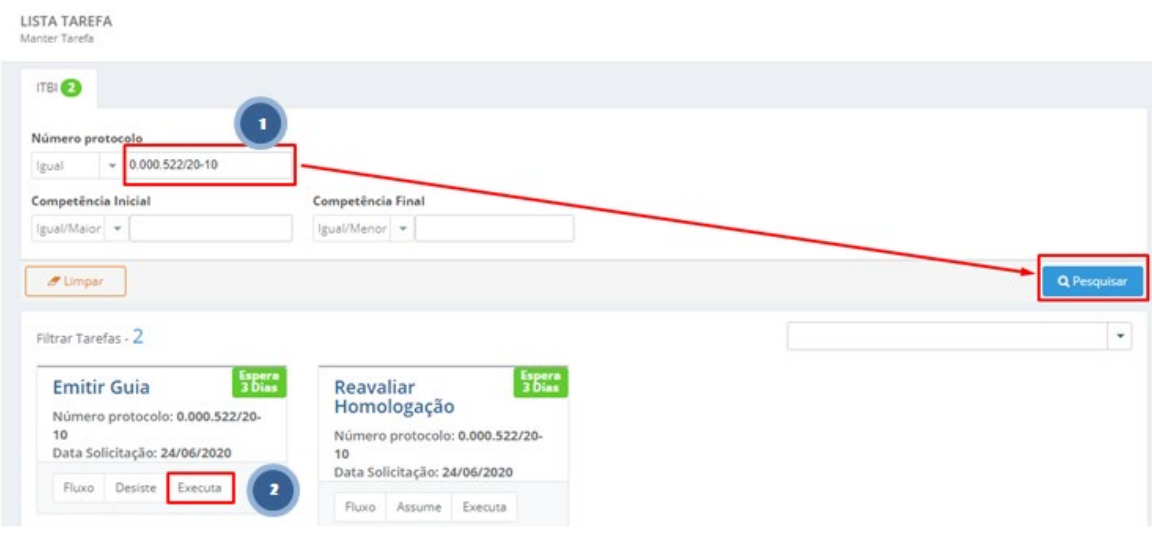

**3.** Após conferência das informações da liberação da guia, efetuar a emissão da guia através do botão **<Executar:>.**

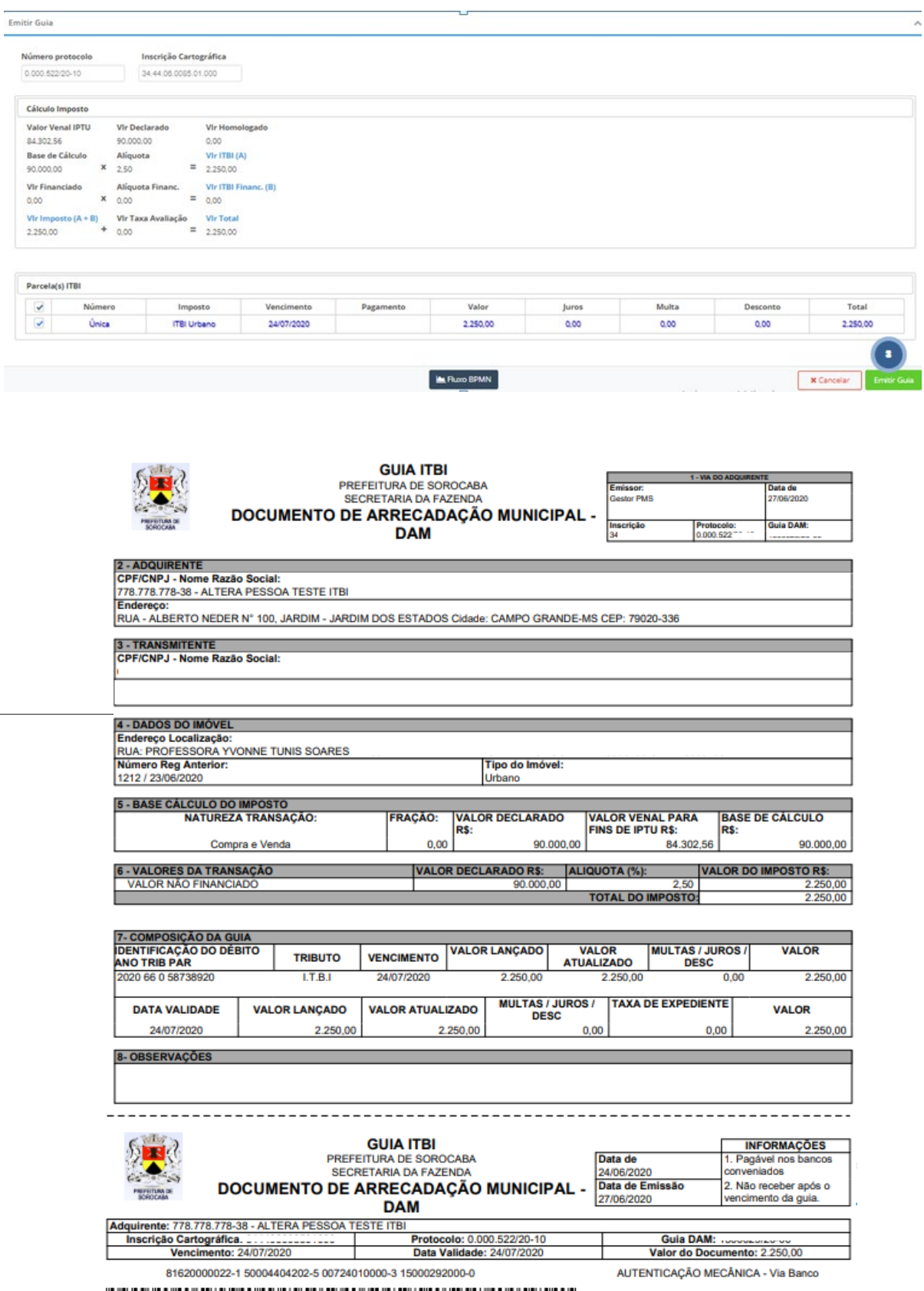

### 9. Consulta de Pagamento

Funcionalidade utilizada para consulta da situação da guia do ITBI relacionada ao protocolo de transmissão. Para efetuar a consulta deverá ser acessado a opção **<Consultar Guia>** e realizar os seguintes passos:

- **1.** Informar o **<Número do Protocolo>** ou **<Número da Guia>;**
- **2.** Clique no botão **<Pesquisar>**, a situação da guia será exibida não coluna situação da guia.

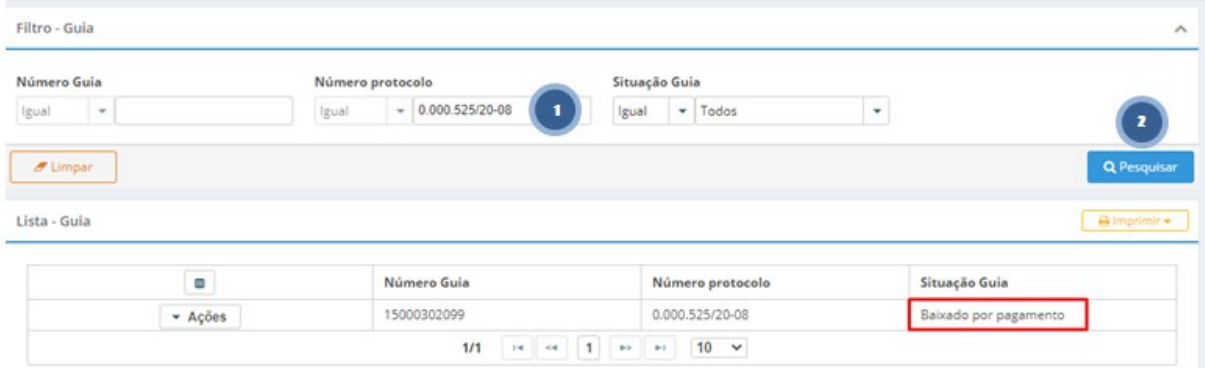